#### **Online Guide – Participant Center**

- 1. Visit your event website.
- 2. If you have not registered, click the REGISTER button and complete the registration process. If you are registered, click the LOGIN button and enter your Username and Password.

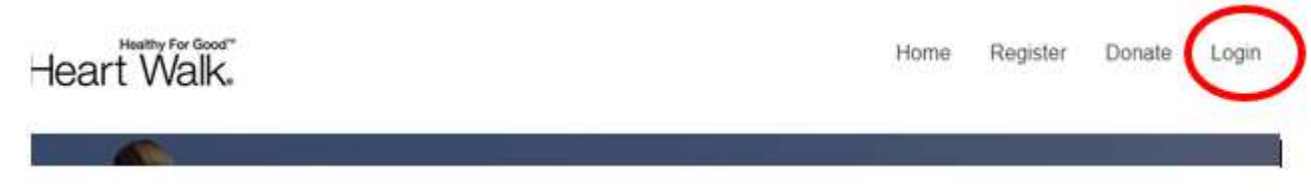

**My Webpage: Customize your Image/Video and Share your Story** 

o Click on the Edit My Page Button. Participants have the option to edit their own personal webpage, while Coaches have the option to edit their team's page as well by clicking on the dropdown button.

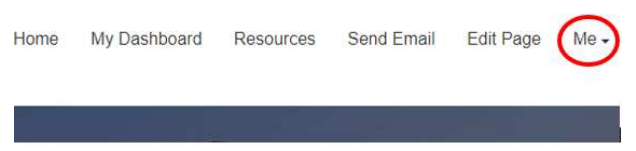

o Participants should upload a photo and video to their page. The default text should also be edited.

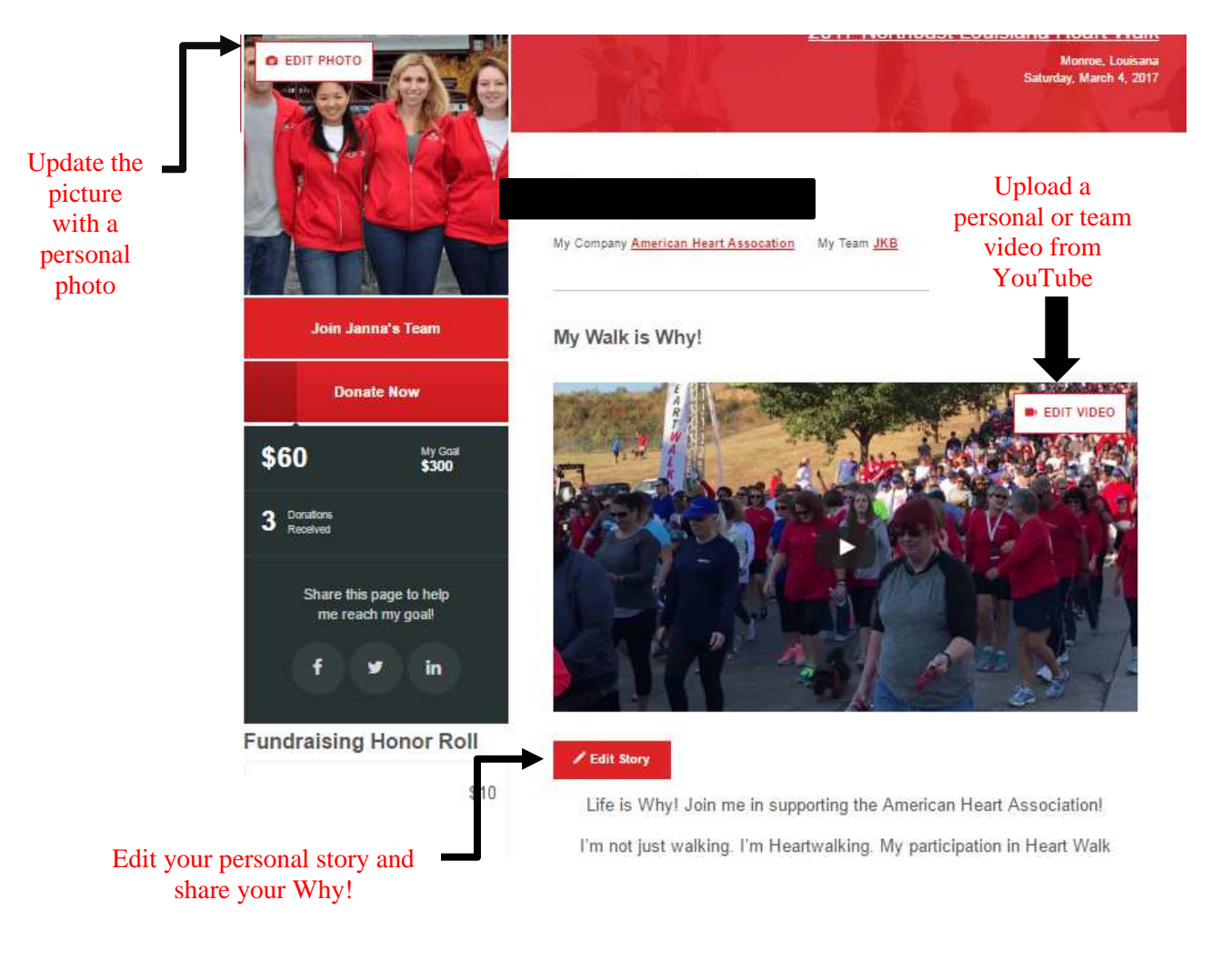

### **Personalizing the default video**

- Click the Edit Video button on the right corner of the video and select personalized video
- Add your "why" (i.e. My Family)
- Click Save. Please wait 10 minutes to see the changes. If the changes are not shown, refresh the page and play the video!

## **Email: Send emails to recruit participants and fundraise**

o Click the **Email** button

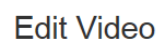

Your Why:

sonalized Vide

Your personalized video will take 5-10mins to generate. Please refresh your browser to see your personalized video.

Cancel

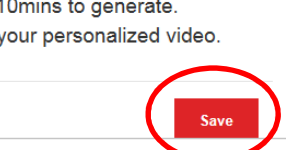

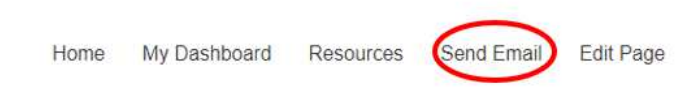

- There are two options on the email page
- **Copy Message or Open in Default Email**
	- Select your message from the options on the top of the screen (for example: Donation Reminder)

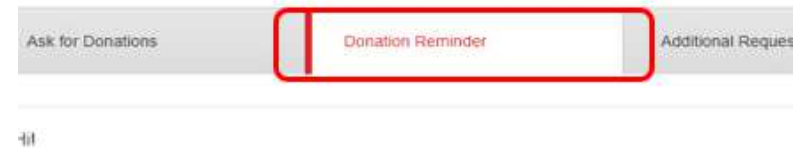

t's me againt I wrote to you recently to ask for your support and I wanted to let you know that

- o Choose either Copy message or Open in Default Email
	- o Copy message- this will copy the message to your clipboard. You can then paste it into an email.
	- o Open In My Default Email the message will automatically open in the email application you have set as your default.
- o Send Email Through My Participant Center
	- o Under **Recipient** put the person's email address

(*You have the option to import your address book from Gmail, yahoo, or your outlook)*

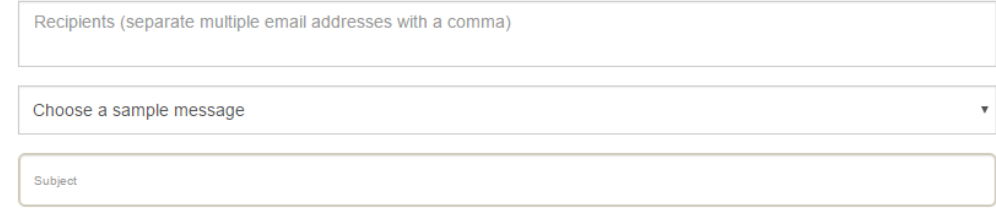

nclude personalized greeting

o Quickly send emails to your contacts by clicking **Contacts**. Check the box next to the contacts you want to email and then click **Email Selected**.

o If the email address is not saved with a first and last name (see below) it will be addressed "Dear Friend"

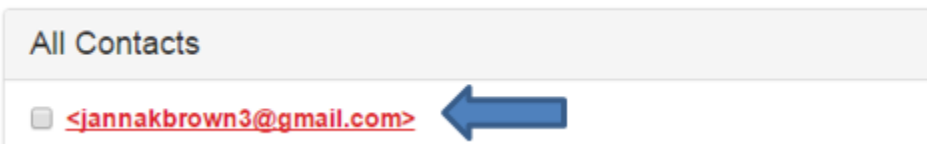

- o To enter a first name and last name click on the link with the email and enter the first and last name into the fields in the pop up box and click save. Now when you send an email it will say Dear First Name (i.e. Dear Janna).
- o Next to **Choose a Sample Message** click the dropdown arrow to view the type of email you would like to send (Automatically set to Ask 1: Donation Solicitation).
- o Below the addresses is the message you will be sending. You can customize the message including using bold or italics.

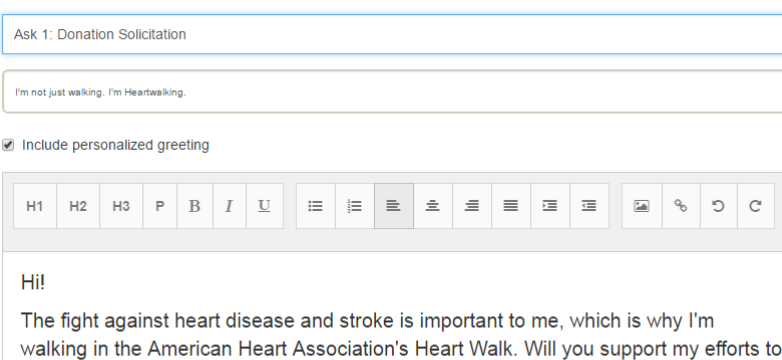

fight the nation's No. 1 and No. 5 killers - heart disease and stroke?

I Heartwalk for the millions of people who have been affected and for their loved

- o If you click out of this screen, the email will save in your drafts. Note: Emails will not save if you have not chosen a template OR have not entered a subject.
- o When you have filled everything in, click **Preview & Send** to see what your email will look like to you recipients.
- o If your email is to your satisfaction, go ahead and hit **Send Email** (be sure to send a copy to yourself as well)!

# **Fundraising with social media**

You can use social media to quickly ask your social networks (Facebook, Twitter, etc.) to join your team or make a donation toward your fundraising efforts:

o Navigate to My Dashboard

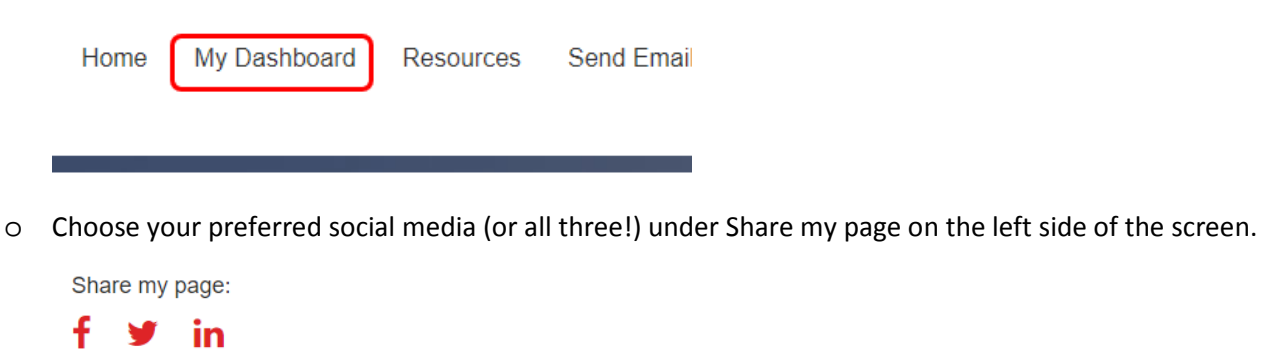

#### **Edit Information**

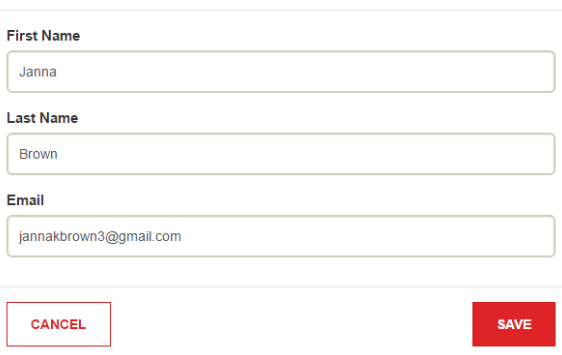

## **Walk Details:**

- o If you are not signed into your social media site you will be promoted to do that.
- o Personalize your message
- o Click the bottom to post.

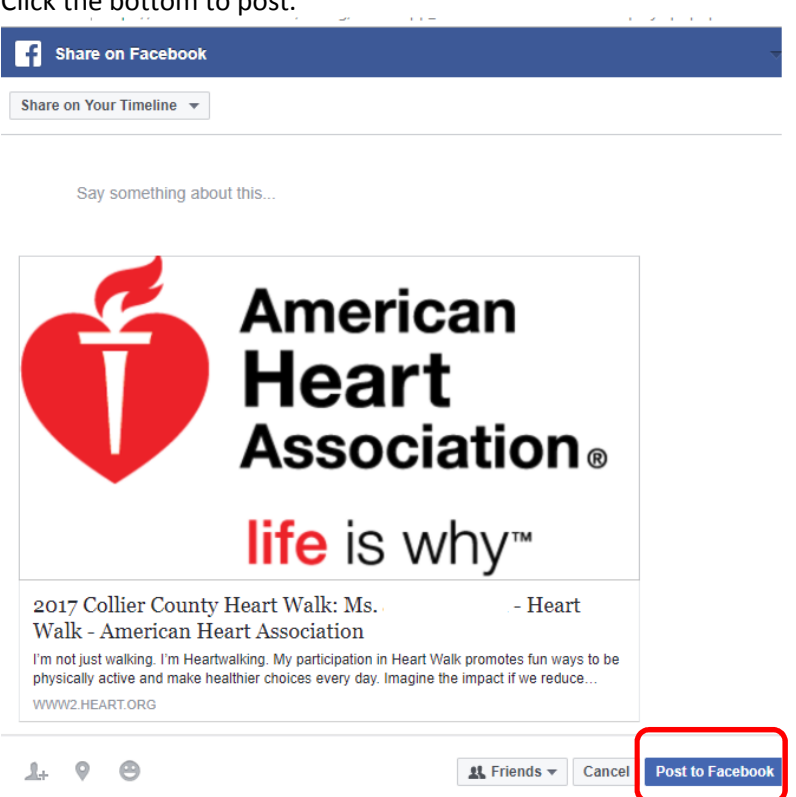